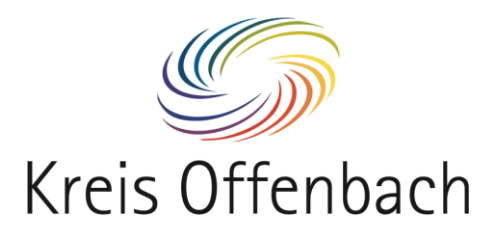

## Anmeldevorgang am Leihgerät für Schülerrinnen und Schüler

Nachdem das Notebook hochgefahren ist, wird dieses Bild angezeigt.

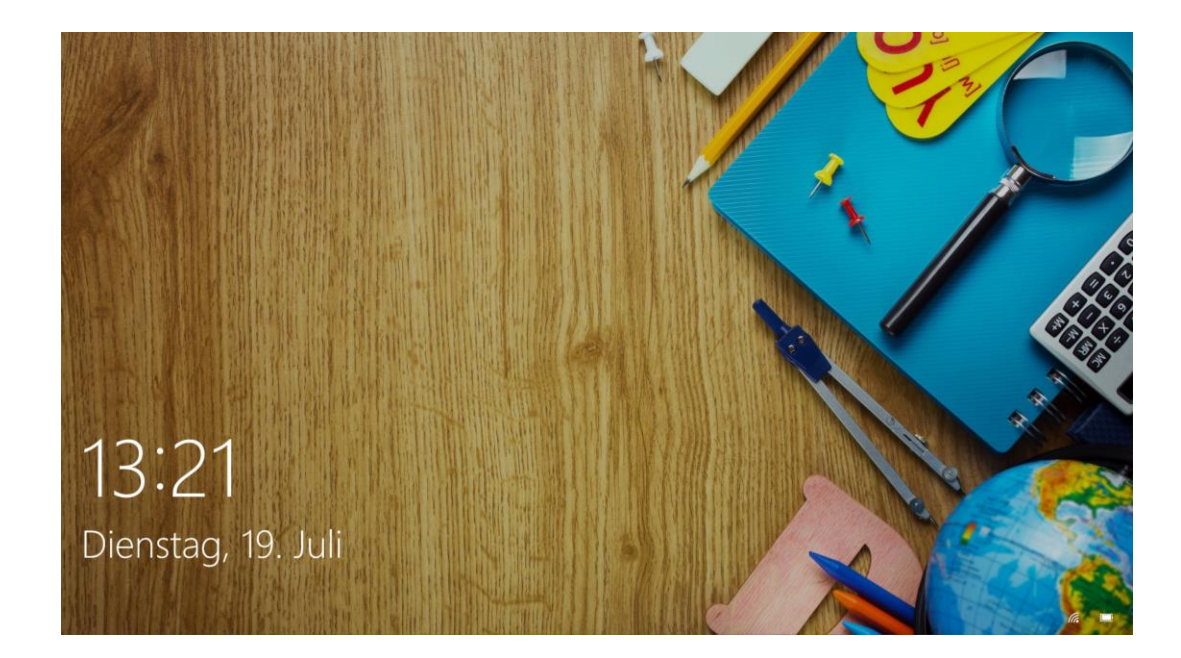

Beliebige Taste drücken, um das Anmeldefenster zu öffnen.

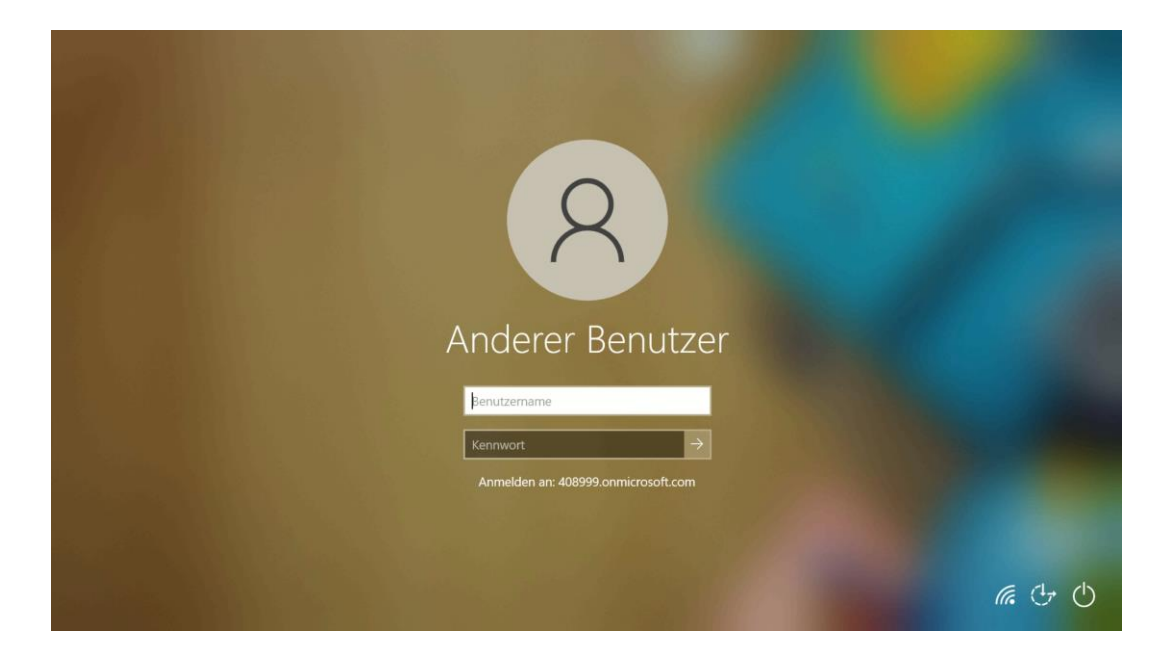

**Um die Erstanmeldung durchzuführen, muss das Notebook mit dem Internet verbunden sein. Ob das Notebook mit dem Internet verbunden ist, ist unten rechts erkennbar.**

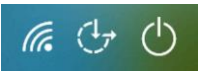

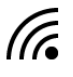

Verbindung per WLAN hergestellt

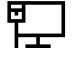

**ETTER**<br>T<del>IL</del> Verbindung per Netzwerkkabel hergestellt

Keine Verbindung vorhanden

Wenn bereits eine Verbindung besteht, kann der nächste Punkt übersprungen werden.

## Verbindung mit dem Internet herstellen

Falls noch keine Internetverbindung besteht, bitte ein Netzwerkkabel anschließen oder eine W-Lan-Verbindung herstellen.

Hierzu auf das folgende Symbol klicken:

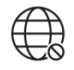

Danach erscheint folgende Anzeige:

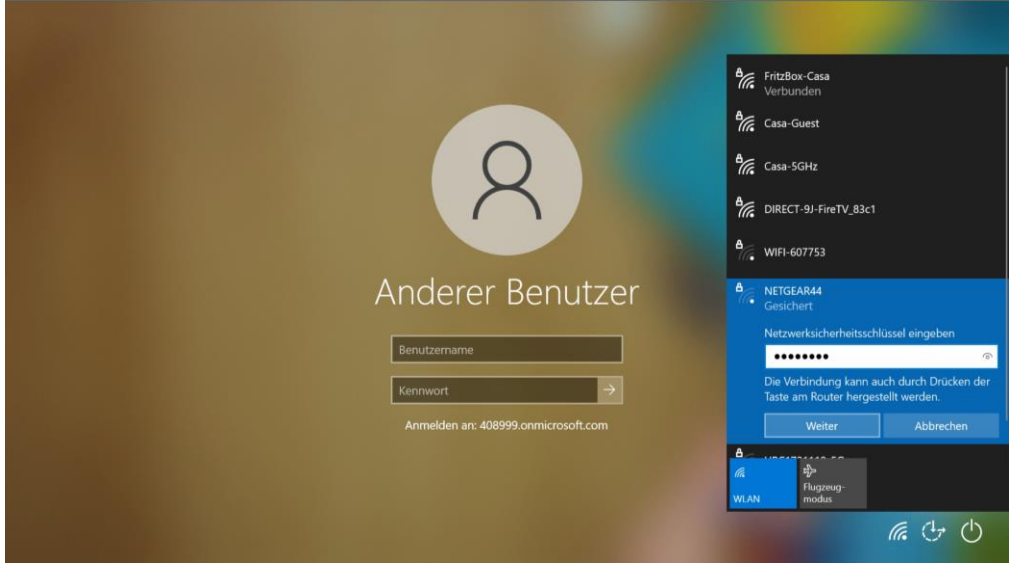

W-Lan-Verbindung auswählen, Netzwerkschlüssel eingeben und mit "Weiter" bestätigen. Sobald das WLAN verbunden ist, sollte folgendes Symbol unten rechts erscheinen:

## Anmeldung mit dem Microsoft-Konto

Nun kann die Anmeldung mit den persönlichen Microsoft-Anmeldedaten (Teams) am Notebook erfolgen.

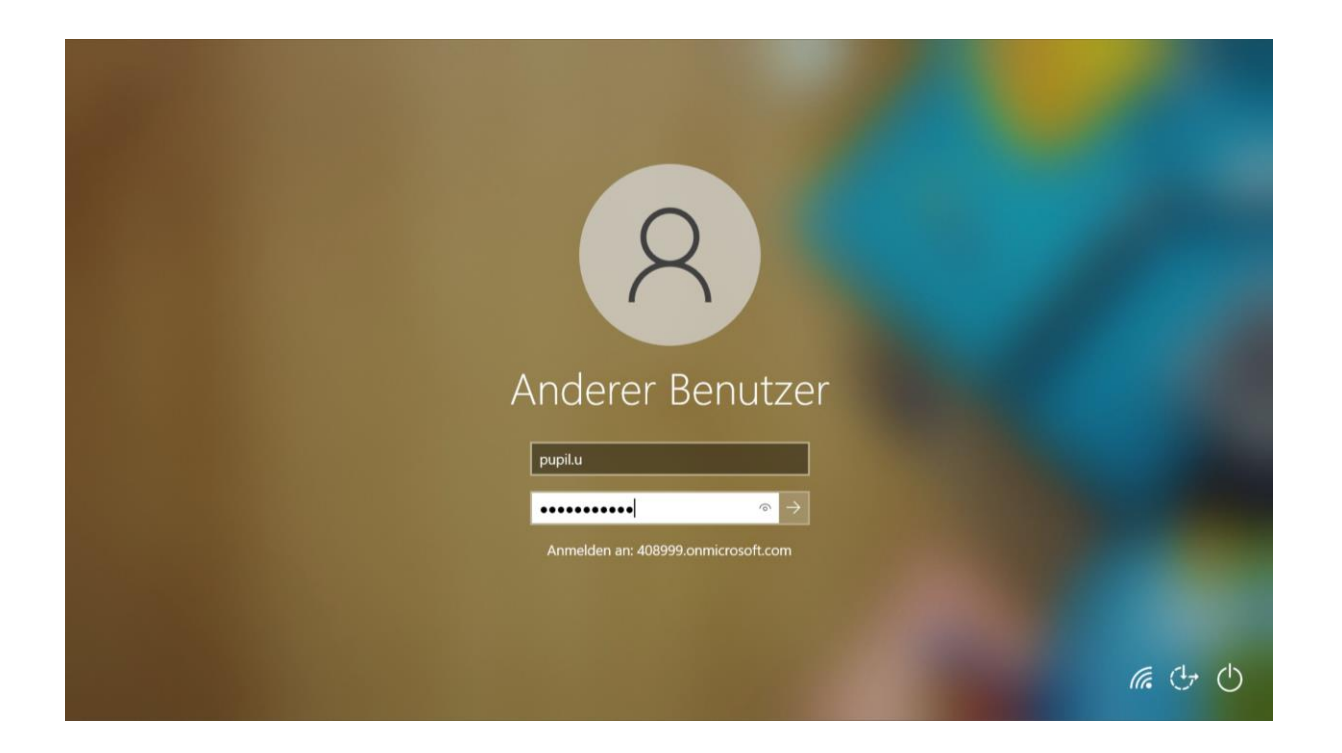

Im Feld "Benutzer" muss der Benutzername eingegeben werden. Als Eingabe wird nur der Teil, der vor dem "@" steht benötigt, da die Domäne bereits hinterlegt ist.

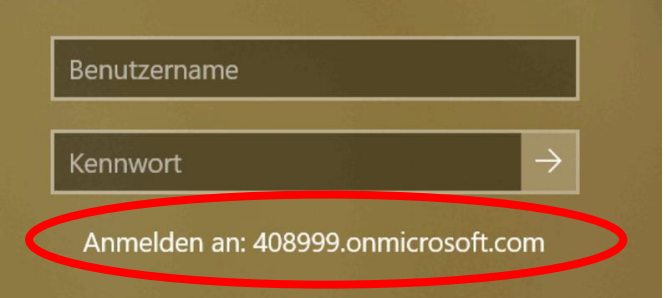

Im Feld "Kennwort" muss das Teams-Passwort eingegeben werden. Danach kann die Eingabe über die Taste "Enter" bestätigt werden.

Für weitergehende Fragestellungen sowie für den technischen Support, wenden Sie sich bitte an unsere hierfür bereitgestellte Support-Emailadresse: [it-schule@kreis-offenbach.de](mailto:it-schule@kreis-offenbach.de)